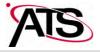

## **User's Manual**

for the

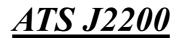

For use with Internet Phone service by SunRocket

To enjoy all the benefits of this product, please review the information contained in this manual

# ATS

#### ATA J2200-VoIP GATWAY User's Manual

| Introduction                                     | 4  |
|--------------------------------------------------|----|
| Hardware Overview                                | 4  |
| Software Overview                                | 4  |
| IVR Interface for The ATS J2200X                 | 5  |
| Quick Guide of ATA Network setup automatically   | 7  |
| ATA Network Setup Automatically Step By Step     | 8  |
| Ethernet Adapter Detection                       | 9  |
| The Detection of the Network Environment         | 10 |
| DHCP User Network Environment:                   | 11 |
| PPPoE User Network Environment:                  | 12 |
| Fix IP User Network Environment:                 | 13 |
| To Test J2200X Network Settings:                 | 14 |
| The Network Settings of J2200X was unsuccessful: | 15 |
| J2200X Reboot                                    | 16 |
| The Installation Finished                        | 17 |
| Setup the ATS-J2200X by Web Browser              |    |
| System Information                               |    |
| Single computer environment quick setup          | 20 |
| Setting Up the TCP/IP Protocol                   | 21 |
| General Configuration                            | 24 |
| DHCP/Cable Users:                                | 24 |
| Fixed IP Users:                                  | 24 |
| ADSL Users (PPPoE dial-up connection):           | 25 |
| Multiple computers environment quick setup:      | 27 |
| Phone Book                                       |    |
| Phone Settings                                   |    |
| Call Forwarding:                                 |    |
| Volume Settings:                                 |    |
| Network                                          |    |
| SIP Settings                                     |    |
| System Auth                                      |    |
| Save Change & Reboot                             |    |
| Update                                           |    |
| Engineering webpage                              |    |
| Engineer usage webpage list                      |    |
| Update.htm                                       |    |
| Natset.htm                                       |    |
| Dmzset.htm                                       |    |
| Vsset.htm                                        |    |
|                                                  |    |

# ATS

#### ATA J2200-VoIP GATWAY User's Manual

| 49 |
|----|
| 49 |
|    |

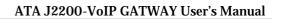

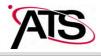

#### Introduction

This user's manual is for ATS J2200X. It will explain the IVR instruction, web configuration and command line configuration for the ATS J2200X. Before using the ATS J2200X, some setup processes are required to make the ATS J2200X work properly. Please refer to the Setup Menu for further information.

#### **Hardware Overview**

The ATS J2200X has the following interfaces for Networking, telephone interface, LED indication, and power connector.

- 1.1.1 Two RJ-45 Networking interface, these two interfaces support 10/100Mps Fast Ethernet. You can connect one RJ-45 Fast Ethernet port to the ADSL or Switch, and connect the other one to your computer.
- 1.1.2 One RJ-11 Type analog telephone jack interfaces. You can connect one analog telephone to the terminal adapter.
- 1.1.3 LED Indication: There are three LED indicators in the ATA-1000 to show the Power, Register, and Off-Hook indication.

#### Software Overview

- Network Protocol
  - SIP v1 (RFC2543), v2(RFC3261)
  - IP/TCP/UDP/RTP/RTCP
  - IP/ICMP/ARP/RARP/SNTP
  - TFTP Client/DHCP Client/ PPPoE Client
  - Telnet/HTTP Server
  - DNS Client
  - NAT/DHCP Server
- Codec
  - G.711: 64k bit/s (PCM)
  - G.723.1: 6.3k / 5.3k bit/s
  - G.726: 16k / 24k / 32k / 40k bit/s (ADPCM)
  - G.729A: 8k bit/s (CS-ACELP)
  - G.729B: adds VAD & CNG to G.729
- Voice Quality
  - VAD: Voice activity detection
  - CNG: Comfortable noise generator
  - LEC: Line echo canceller
  - Packet Loss Compensation
  - Adaptive Jitter Buffer
- Call Function
  - Call Hold

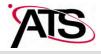

- Call Waiting
- Call Forward
- Caller ID
- 3-way conference
- DTMF Function
  - In-Band DTMF
  - Out-of Band DTMF
  - SIP Info
- SIP Server
  - Registrar Server (three SIP account)
  - Outbound Proxy
- Tone
  - Ring Tone
  - Ring Back Tone
  - Dial Tone
  - Busy Tone
  - Programming Tone
  - Phone Function
    - Volume Adjustment
    - Speed dial key
    - Phone book
    - Flash
- IP Assignment
  - Static IP
  - DHCP
  - PPPoE
- Security
  - HTTP 1.1 basic/digest authentication for Web setup
  - MD5 for SIP authentication (RFC2069/ RFC 2617)
- QoS
  - ToS field
- NAT Traversal
  - STUN
- Configuration
  - Web Browser
  - Console/Telnet
  - IVR/Keypad
- Firmware Upgrade
  - TFTP
  - Console
  - HTTP

IVR Interface for The ATS J2200X

You can use the PSTN phone to configure the ATS J2200X. Please follow the instruction to configure your terminal adapter.

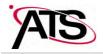

#### ATA J2200-VoIP GATWAY User's Manual

| Group    | IVR Action                          | IVR Menu             | Parameter (s)                                                                                                    | Notes                                                                                                    |
|----------|-------------------------------------|----------------------|----------------------------------------------------------------------------------------------------|----------------------------------------------------------------------------------------------------|
| Function | Reboot                              | #195#                | None                                                                                                    | After you hear "Option Successful,"<br>hang-up. The system will reboot<br>automatically.                                                                               |
| Function | Factory Reset                       | #198#                | None                                                                                                    | System will automatically Reboot.<br>WARNING: ALL<br>"User-Changeable" NONDEFAULT<br>SETTINGS WILL BE LOST! This<br>will include network and service<br>provider data. |
| Info     | Check IP Address                    | #120#                | None                                                                                                    | IVR will announce the current IP address of the ATA-1000                                                                                                    |
| Info     | Check IP Type                       | #121#                | None                                                                                                    | IVR will announce if DHCP in enabled or disabled.                                                                                                    |
| Info     | Check Phone Number                  | #122#                | None                                                                                                    | IVR will announce current in use VoIP number                                                                                                    |
| Info     | Check Network Mask                  | #123#                | None                                                                                                    | IVR will announce the current network mask of the ATA-1000.                                                                                                    |
| Info     | Check Gateway IP<br>Address         | #124#                | None                                                                                                    | IVR will announce the current gateway IP address of the ATA-1000.                                                                                                    |
| Info     | Check Primary DNS<br>Server Setting | #125#                | None                                                                                                    | IVR will announce the current setting in the Primary DNS field.                                                                                                    |
| Info     | Check Firmware Version              | #128#                | None                                                                                                    | IVR will announce the version of<br>the firmware running on the<br>ATA-1000.                                                                                           |
| Setting  | Set DHCP client                     | #111#                | None                                                                                                    | The system will change to DHCP Client type.                                                                                                    |
| Setting  | Set Static IP Address               | #112xxx*xxx*xxx*xxx# | Enter IP address using numbers on<br>the telephone key pad. Use the *<br>(star) key when entering a decimal<br>point.  | DHCP will be disabled and system will change to the Static IP type.                                                                                                    |
| Setting  | Set Network Mask                    | #113xxx*xxx*xxx*xxx# | Enter value using numbers on the telephone key pad. Use the * (star) key when entering a decimal point.                | Must set Static IP first.                                                                                                    |
| Setting  | Set Gateway IP Address              | #114xxx*xxx*xxx*xxx# | Enter IP address using numbers on<br>the telephone key pad. Use the *<br>(star) key when entering a decimal<br>point.  | Must set Static IP first.                                                                                                    |
| Setting  | Set Primary DNS Server              | #115xxx*xxx*xxx*xxx# | Enter IP address using numbers on<br>the telephone key pad. Use the *<br>(star) key when entering a decimal<br>point.  | Must set Static IP first.                                                                                                    |
| Setting  | Set Codec                           | #130+[1-8]#          | 1:G.711 u-Law, 2: G.711 a-Law, 3:<br>G.723.1, 4: G.729a, 5: G.726 16K,<br>6: G.726 24K, 7: G.726 32K, 8:<br>G.726 40K, | You can set the codec you want to the first priority.                                                                                                    |
| Setting  | Set Handset Gain                    | #131+[00~15]#        | Handset Gain from 0~15                                                                                                 | You can set the Handset gain to proper value, default is 6.                                                                                                    |
| Setting  | Set Handset Volume                  | #132+[00~12]#        | Handset Volume from 0~12                                                                                               | You can set the Handset volume to proper value, default is 10.                                                                                                    |

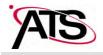

#### Quick Guide of ATA Network setup automatically

You can enjoy the ATA free and relaxed with connect network. You just connect it by following step, you do talk to anybody with the ATA.

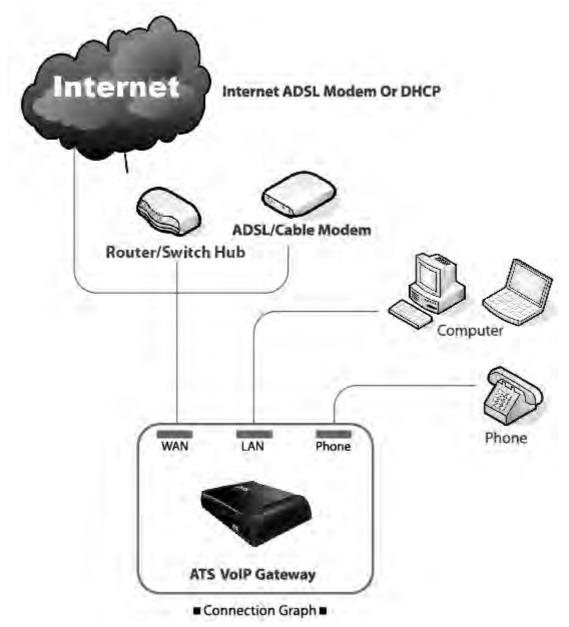

Refer to the Connection Graph above; connect ATS-J2200X with your personal computers and telephone:

- Connect your modem and WAN port of ATS-J2200X with network cable.
- Connect your computer and LAN/PC port of ATS-J2200X with network cable
- Connect your telephone cable to the phone port of ATS-J2200X.
- Connect the power cord to ATS-J2200X power port.

According to the connection with ATS-J2200X will be installed network setting automatically

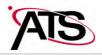

until **put on** the **CD-ROM**. The installation will lead you set up the Ethernet by step automatically.

**Step1**: To make sure the connection between your computer with the ATA Box.

Step2: Put the installed CD-ROM into the computer CD-ROM drive.

Step3: The installation will be implemented automatically.

- **Step4**: Just wait about 3~5 minutes until the ATS-J2200X set up ready. It has to take so much time while you set up the ATS-J2200X at first time, Please hold on a minute.
- **Step5**: After the ATA finished setting network condition, the ATA will reboot and download the web configure file by itself automatically. You will see the **REG LED ON** then you can pick the phone up and enjoy your calling with the ATA. And the computer will be working well by installing automatically.

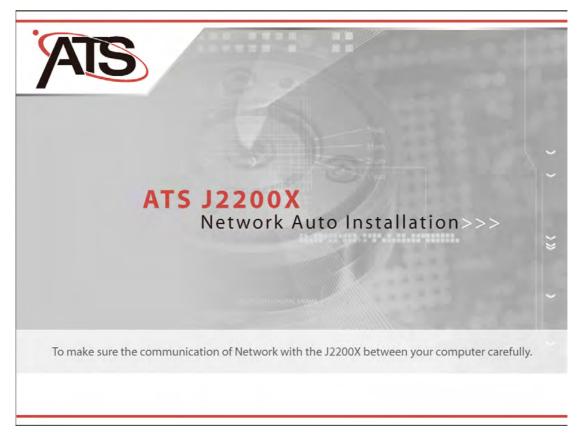

#### ATA Network Setup Automatically Step By Step

While user put on the CD-ROM and auto run by drive, the information page will show on your screen step by step.

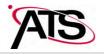

| ATS                                         | DHCP Network<br>Environment<br>DHCP                                           |     |
|---------------------------------------------|-------------------------------------------------------------------------------|-----|
| STEP 1>>> Ethernet Adapter<br>Detection     | STEP 2>> The Detection of<br>the Network nvironment<br>the Network nvironment |     |
|                                             | >> Fix IP Network<br>Environment                                              |     |
| STEP 3>> To Test J2200X<br>Network Settings | STEP 4>>> J2200X Reboot                                                       | ¥ % |
|                                             | Please wait for this detection proceeding                                     |     |

#### **Ethernet Adapter Detection**

The installation will check out your computer Ethernet adapter first if you have more than one piece of Ethernet adapters. If you have two Ethernet adapters at least, you have to select the Ethernet adapter you would like to work with internet. Otherwise you will skip this step of installation.

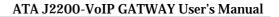

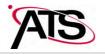

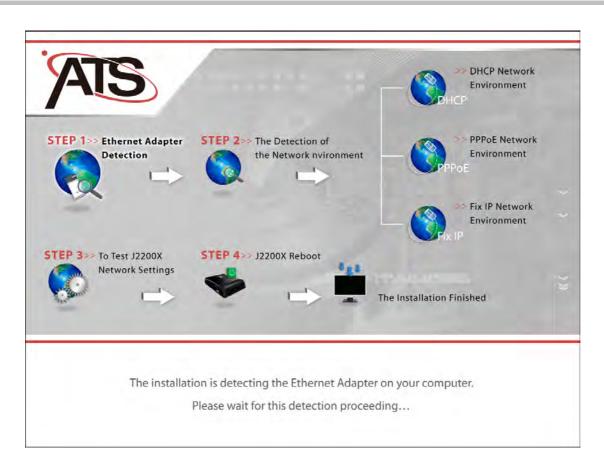

#### The Detection of the Network Environment

The installation is detecting the network environment with J2200X what network type is. Please wait...

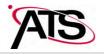

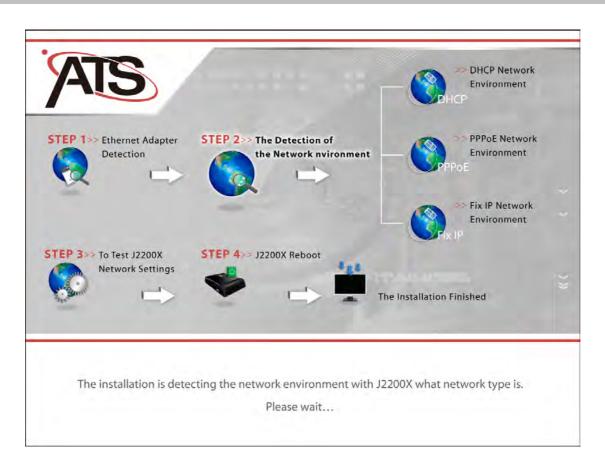

#### **DHCP User Network Environment:**

The installation will auto detect your network environment after put on the CD-ROM with connection of ATA. Just wait 5 minutes the ATA will detect the DHCP network or Cable Modem network by itself and set your computer to DHCP mode automatically. While the ATA reboot and REG LED ON with the installation had finished. Then you can get to call with ATA and the computer will get DHCP IP from the ATA LAN/PC port.

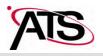

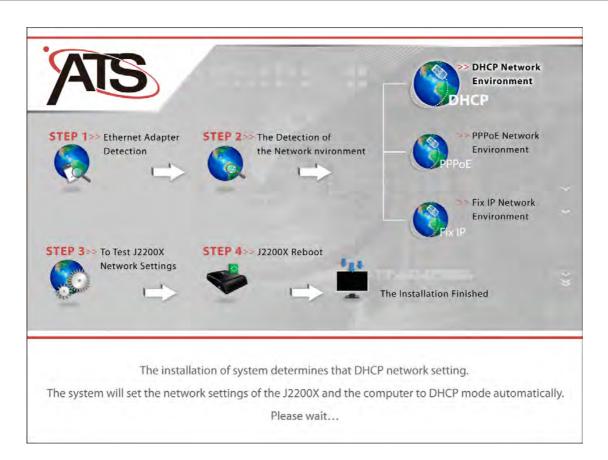

#### **PPPoE User Network Environment:**

The installation will auto detect your network environment after put on the CD-ROM with connection of ATA. Just wait 5 minutes the ATA will detect the PPPoE network by itself and setup your computer to DHCP mode automatically.

- 1. By detecting PPPoE settings with connection of the ATA, while the page lead you to dial the PPPoE from your computer, you have to click the PPPoE dialer on your computer to connect internet and make sure you do connect the internet successful.
- 2. The ATA PPPoE detection will auto set according to your PPPoE dialer through your computer.
- 3. Just wait for 3~5 minutes the ATA will set itself well. If it failed, please redial PPPoE function from the computer.
- 4. Then the ATA had been installed successfully and the computer had been set for DHCP client to get new IP from the ATA LAN/PC port.

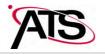

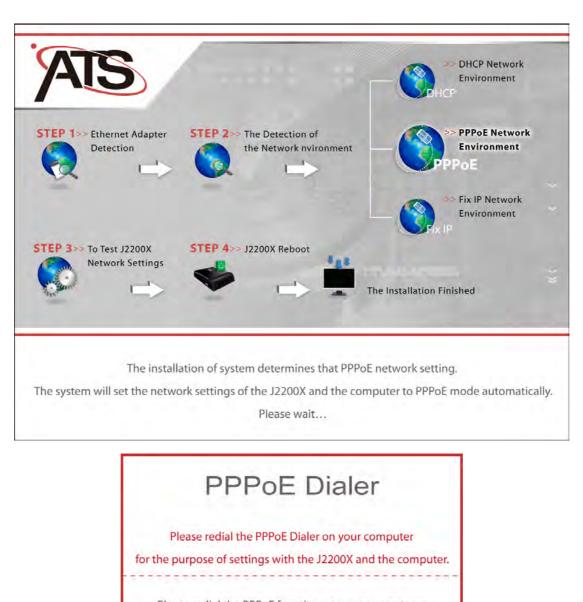

#### Please redial the PPPoE function on your computer...

#### Fix IP User Network Environment:

The installation will auto detect your network environment after put on the CD-ROM with connection of ATA. Just wait 5 minutes the ATA will detect the Fix IP network by itself and setup your computer to DHCP mode automatically.

While the ATA reboot and REG LED ON with the installation had finished. Then you can get to call with ATA and the computer will get DHCP IP from the ATA LAN/PC port.

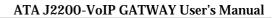

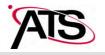

| ATS                                         |                                                        | - DHCP Network<br>Environment<br>HCP |
|---------------------------------------------|--------------------------------------------------------|--------------------------------------|
| STEP 1>> Ethernet Adapter<br>Detection      | STEP 2>>> The Detection of<br>the Network nvironment   | - PPPoE Network<br>Environment       |
|                                             |                                                        | Fix IP Network                       |
| STEP 3>> To Test J2200X<br>Network Settings | STEP 4>> J2200X Reboot                                 | Installation Finished                |
|                                             | llation of system determines that Fix IP n             |                                      |
| The system will set the netw                | ork settings of the J2200X and the comp<br>Please wait | ater to fix if mode automatically.   |

#### To Test J2200X Network Settings:

After network environment settings, the J2200X is testing the network settings by itself. Just hold on...

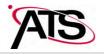

| ATS                                         |                                                     | >> DHCP Network<br>Environment<br>DHCP   |  |
|---------------------------------------------|-----------------------------------------------------|------------------------------------------|--|
| STEP 1>> Ethernet Adapter<br>Detection      | STEP 2>> The Detection of<br>the Network nvironment | >> PPPoE Network<br>Environment<br>PPPoE |  |
|                                             |                                                     | Service Prix IP Network                  |  |
| STEP 3>> To Test J2200X<br>Network Settings | STEP 4>> J2200X Reboot                              | The Installation Finished                |  |
| The J2200                                   | )X is testing the network settings by               | / itself. Just hold on                   |  |

#### The Network Settings of J2200X was unsuccessful:

Maybe the system didn't detect the network environment successful. Please proceed the detection of network environment (Step II) again.

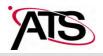

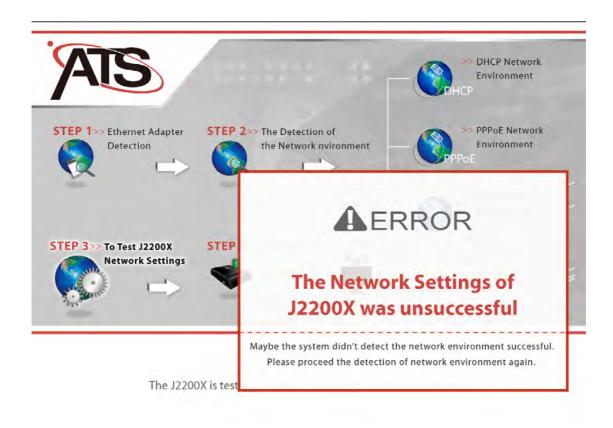

#### J2200X Reboot

Please wait for J2200X rebooting...

| Environment                              |
|------------------------------------------|
| >> PPPoE Network<br>Environment<br>PPPoE |
| Fix IP Network<br>Environment            |
| stallation Finished                      |
|                                          |
| s                                        |

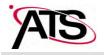

#### The Installation Finished

The system executes the network settings successful. On another hand, the J2200X has downloaded the web configure file from provider automatically. Please check out the J2200X REG LED ON and the computer is working well. Then you can enjoy having a call with J200X.

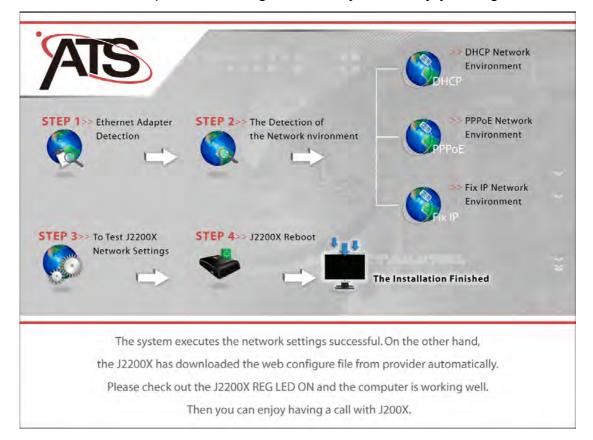

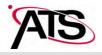

By foregoing step you still couldn't set the J2200X network settings, you have to setup the J2200X network settings by login into J2200X web browser.

#### Setup the ATS-J2200X by Web Browser

The ATS-J2200X provides a built-in web server. You could use Web browser (Internet Explorer, Mozilla Firefox etc.) to configure ATS-J2200X.

- 1. Launch your web browser and enter **http://192.168.251.1** (the default IP address of the ATS-J2200X) in the Location or Address field. Press Enter.
- 2. The password screen now appears. Input <u>username: user</u> and <u>password: test</u> into the blank field.
- 3. Click the [Login] button
- 4. After a successful login, you will see the ATS-J2200X web based management information page.

| Enter your us | ername and password to login |
|---------------|------------------------------|
|               | VoIP server                  |
| Username      |                              |
| Password      |                              |

Note: If you make any change of settings in the Web Management interface, please do remember to click the [Submit] button in that page. A message showed *you have to* **save** and **reboot** the VoIP to take effect notice you to click [Save change & Reboot] on the navigation panel and click [Save] in the Save changes page. After the system reboot, all the settings will work properly.

#### **System Information**

- This is the web based management information page, you can see the ATS-J2200X current system information like firmware version, company... etc in this page.
- Click a link on the navigation panel to go to the corresponding function.

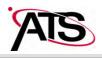

#### ATA J2200-VoIP GATWAY User's Manual

| <b>STN</b>           | Syste                                 |
|----------------------|---------------------------------------|
| 710                  | This page i                           |
| Phone Book           | Model Nam<br>Firmware V<br>Codec Vers |
| Phone Settings       |                                       |
| Network              |                                       |
| SIP Settings         |                                       |
| System Auth.         |                                       |
| Save Change & Reboot |                                       |
| Update ,             |                                       |

### System Information

This page illustrate the system related information.

| Model Name:       | VolP                      |
|-------------------|---------------------------|
| Firmware Version: | Tue May 9 13:02:03 2006.  |
| Codec Version:    | Tue Apr 04 10:43:12 2006. |

| Sub-Manu<br>peed Dial Setting<br>call Forwarding<br>NTP Settings<br>olume Settings<br>lock Settings | Description         Setup the Speed Dial number Speed Dial         Phone information.         You can set the forward number of your         phone on this page.         You can set the SNTP servers on this page.         You can set the volume of your phone on this         page.         You can set the block period of your phone |
|----------------------------------------------------------------------------------------------------|----------------------------------------------------------------------------------------------------|
| all Forwarding NTP Settings Olume Settings lock Settings                                            | Phone information.<br>You can set the forward number of your<br>phone on this page.<br>You can set the SNTP servers on this page.<br>You can set the volume of your phone on this<br>page.<br>You can set the block period of your phone                                                                                                  |
| NTP Settings<br>olume Settings<br>lock Settings                                                     | phone on this page.You can set the SNTP servers on this page.You can set the volume of your phone on thispage.You can set the block period of your phone                                                                                                    |
| olume Settings<br>lock Settings                                                                     | You can set the SNTP servers on this page.<br>You can set the volume of your phone on this<br>page.<br>You can set the block period of your phone                                                                                                    |
| olume Settings<br>lock Settings                                                                     | You can set the volume of your phone on this page.<br>You can set the block period of your phone                                                                                                    |
| lock Settings                                                                                       | page.<br>You can set the block period of your phone                                                                                                    |
| Ŭ                                                                                                   |                                                                                                    |
| alles ID Cattings                                                                                   | on this page.                                                                                                    |
| aller ID Settings                                                                                   | You can enable/disable the caller ID setting<br>on this page.                                                                                                    |
| ial Plan Settings                                                                                   | You can the set the dial plan on this page.                                                                                                    |
| lash Time Settings                                                                                  | You can set the flash time on this page.                                                                                                    |
| all Waiting Settings                                                                                | You can enable/disable the call waiting setting on this page.                                                                                                    |
| .38 (FAX) Settings                                                                                  | You can enable/disable the FAX function on this page.                                                                                                    |
| etwork Status                                                                                       | This page shows current status of network interfaces of the system.                                                                                                    |
| /AN Settings                                                                                        | You can configure the WAN settings on this page.                                                                                                    |
| AN Settings                                                                                         | You can configure the LAN settings on this page.                                                                                                    |
| ervice Domain Settings                                                                              | You can set information of service domains<br>on this page.                                                                                                    |
| ort Settings                                                                                        | You can set the port number in this page.                                                                                                    |
| odec Settings                                                                                       | You can set the codec settings on this page.                                                                                                    |
| odec ID Setting                                                                                     | You can set the value of Codec ID on this page.                                                                                                    |
| TMF Setting                                                                                         | You can set the DTMF setting in this page.                                                                                                    |
| Port Setting                                                                                        | You can enable/disable the RPort setting on this page.                                                                                                    |
| other Settings                                                                                      | You can set other settings on this page.                                                                                                    |
| ¥                                                                                                   | You can change the login username / password on this page.                                                                                                    |
|                                                                                                    | You have to save changes and reboot<br>ATS-J2200X to com into effect.                                                                                                    |
| pdate Firmware                                                                                      | You can update the newest firmware.                                                                                                    |
| estore Default Settings                                                                             | You can click the restore button to restore the factory settings.                                                                                                    |
|                                                                                                    | all Waiting Settings<br>38 (FAX) Settings<br>etwork Status<br>/AN Settings<br>AN Settings<br>ervice Domain Settings<br>odec Settings<br>odec Setting<br>TMF Setting<br>Port Setting<br>ther Settings<br>ther Settings                                                                                                    |

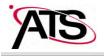

#### Single computer environment quick setup

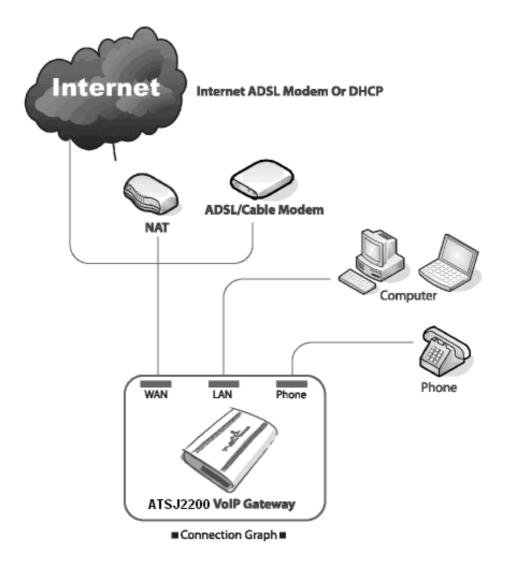

Refer to the Connection Graph above; connect ATS-J2200X with your personal computers and telephone:

- Connect your modem and WAN port of ATS-J2200X with network cable.
- Connect your computer and LAN port of ATS-J2200X with network cable
- Connect your telephone cable to the phone port of ATS-J2200X.
- Connect the power cord to ATS-J2200X power port.

Power LED will be ON. The start-up process will take approximately 20 seconds.

- REG LED ON: You may start to use VoIP services and make any phone calls.
- REG LED OFF: Internet status error. The ATS-J2200X is not successfully connected with internet. Please follow the steps below to configure ATS-J2200X.

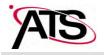

#### Setting Up the TCP/IP Protocol

- Configuring Windows 2000 PCs
- 2 Find the Local Area Connection Status screen by clicking the Start button and then click on Settings and then Control Panel. From there, double click the Network and Dial-up Connections Icon, and finally the Local Area Connection item in the window that opens to see the window below (you may have several local area connection choices-choose the one that has your Ethernet adapter in the Device Name field):

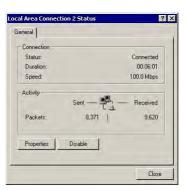

3 Click the Properties icon to see the window below and then select the item Internet Protocol (TCP/IP) from the list.

| Intel(R) PRO/100       | VE Network Connec                                                     | stion         |
|------------------------|-----------------------------------------------------------------------|---------------|
| -                      |                                                                       | Configure     |
| mponents checked a     | ire used by this conne                                                |               |
| File and Printer       | Sharing for Microsoft                                                 | Networks      |
| SNIFFER Proto          | col Driver                                                            | OSCON.        |
| Internet Protoco       | H(TCP/IP)                                                             |               |
| 1                      |                                                                       | <u> </u>      |
| Install                | Uninstall                                                             | Properties    |
| Description            |                                                                       |               |
| wide area network pr   | Protocol/Internet Pro<br>otocol that provides o<br>onnected networks. |               |
| across diverse interci |                                                                       |               |
|                        |                                                                       | communication |

4 Click on the Properties button to see the window below. Select the items Using the following IP address. Enter IP address: 192.168.251. and Subnet Mask: 255.255.255.0 into the blank field. Click [OK] to finish setting.

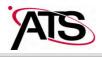

| ieral                                         |                                                                                        |
|-----------------------------------------------|----------------------------------------------------------------------------------------|
|                                               | ed automatically if your network supports<br>eed to ask your network administrator for |
| <ul> <li>Obtain an IP address auto</li> </ul> | matically                                                                              |
| Use the following IP addre                    | 955:                                                                                   |
| (P address.                                   |                                                                                        |
| Subnet mesk                                   |                                                                                        |
| Default gateway:                              |                                                                                        |
| Obtain DNS server addre                       | ss automatically                                                                       |
| Use the following DNS se                      | rver addresses:                                                                        |
| Preferred DNS server                          |                                                                                        |
| Alternate DNS server                          |                                                                                        |
|                                               | Advanced.                                                                              |

Configuring Windows XP PCs

These instructions assume you are running *Windows XP style menu* as the default interface. If you are using the *Classic Star menu* Interface, please follow the instructions for Windows 2000.

 Find the Local Area Connection Status screen by clicking the <u>Start</u> button and then click on Control Panel. From there, click the <u>Network Connection</u> Icon, and finally the <u>Local Area</u> Connection item in the window that opens to see the window below:

| eneral Support |          |                 |
|----------------|----------|-----------------|
| Connection     |          |                 |
| Status:        |          | Connected       |
| Duration:      |          | 02:44:31        |
| Speed:         |          | 10.0 Mbps       |
| Activity       | Sent — 🕏 | Received        |
| Packets:       | 147,796  | <b>1</b> 01,709 |
| Properties     | Disable  |                 |

2. Click the properties icon to see the window below and then select the item Internet Protocol (TCP/IP) from the list.

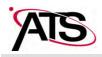

| Connect using:                                                                           |                     |            |
|------------------------------------------------------------------------------------------|---------------------|------------|
| Intel(R) PRO/100                                                                         | ) MT Mobile Conn    | Configure  |
| This connection uses the                                                                 | e following items:  |            |
| QoS Packet Sc     AEGIS Protoco     Fintemet Protoco                                     | (IEEE 802.1x) v3.   | 0.0.8      |
| Install                                                                                  | Uninstall           | Properties |
| Description<br>Transmission Control I<br>wide area network pro<br>across diverse interco | tocol that provides |            |
| Show icon in notifical<br>Notify me when this c                                          |                     |            |

 Click on the Properties button to see the window below. Select the items Using the following IP address. Enter IP address: 192.168.251. and Subnet Mask: 255.255.255.0 into the blank field. Click [OK] to finish setting.

| eneral   | Alternate Configura    | tion             |                                                  |       |
|----------|------------------------|------------------|--------------------------------------------------|-------|
| this cap |                        |                  | ally if your network su<br>our network administr |       |
| o و      | btain an IP address a  | utomatically     |                                                  |       |
| OU       | se the following IP ad | ldress:          |                                                  |       |
| IP at    | ddress                 |                  |                                                  |       |
| Subr     | net mask;              |                  |                                                  |       |
| Defe     | ault gateway.          |                  |                                                  | 1     |
| 00       | btain DNS server add   | dress automatica | ally                                             |       |
| -00      | se the following DNS   | server addresse  | B\$:                                             |       |
| Prefe    | erred DNS server       |                  |                                                  |       |
| Alter    | nate DNS server:       |                  |                                                  |       |
|          |                        |                  | Adv                                              | anced |
|          |                        |                  | Loui                                             |       |
|          |                        |                  | ОК                                               | Cano  |

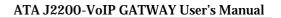

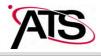

#### **General Configuration**

#### **DHCP/Cable Users:**

- You can pick up telephone and dial #111#, ATS-J2200X will automatically reboot and obtain an IP address. Now wait for REG LED to light up and you may start using Provider services.
- Otherwise:
- 1. Click [Network] on the navigation panel.
- 2. Select sub-menu [WAN Settings].
- 3. Select [DHCP mode] from IP Type table.
- 4. Click the [Submit] button to continue.

| ATS                  |     | You can configure the WAN settings on this page. |                 |  |
|----------------------|-----|--------------------------------------------------|-----------------|--|
|                      |     | LAN Mode:                                        |                 |  |
| Phone Book           |     | WAN Setting                                      |                 |  |
| Thom: Doon           |     | IP Type:                                         | ○ Fixed IP      |  |
| Phone Settings       |     | IP:                                              | 205.240 79.202  |  |
|                      |     | Mask:                                            | 255.255.255.128 |  |
| Network              |     | Gateway:                                         | 205.240.79.129  |  |
|                      | *   | DNS Server1:                                     | 205.240.79.15   |  |
| SIP Settings         |     | DNS Server2:                                     | 205.240.79.16   |  |
|                      | 100 | MAC:                                             | 000e8b052cad    |  |
| System Auth.         |     |                                                  |                 |  |
|                      |     | PPPoE Setting                                    |                 |  |
| Save Change & Reboot |     | User Name:                                       |                 |  |
|                      |     | Password:                                        |                 |  |
| Update               |     |                                                  | Submit Reset    |  |

#### **Fixed IP Users:**

- 1. Click [Network] on the navigation panel.
- 2. Select sub-menu [WAN Settings].
- 3. Select [Fixed IP] from IP Type table.
- 4. Input the below Information "IP address", "Mask", "Gateway", and "DNS server" etc. (You

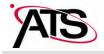

may contact you ISP to get these information).

5. Click the [Submit] button to continue.

| AIS              |      | You can configur | e the WAN settings on this page. |
|------------------|------|------------------|----------------------------------|
|                  |      | LAN Mode:        | Bridge      NAT                  |
| Phone Book       |      | WAN Setting      |                                  |
|                  |      | IP Type:         | Fixed IP ODHCP Client OPPoE      |
| Phone Settings   |      | IP:              | 205.240.79.202                   |
|                  |      | Mask:            | 255.255.255.128                  |
| Network          |      | Gateway:         | 205.240.79.129                   |
|                  |      | DNS Server1:     | 205.240.79.15                    |
| SIP Settings     |      | DNS Server2:     | 205.240.79.16                    |
|                  |      | MAC:             | 000e8b052cad                     |
| System Auth.     |      |                  |                                  |
|                  |      | PPPoE Setting    |                                  |
| Save Change & Re | boot | User Name:       |                                  |
|                  |      | Password:        |                                  |
| Update           |      |                  |                                  |
|                  |      |                  | Submit Reset                     |

#### ADSL Users (PPPoE dial-up connection):

- 1. Click [Network] on the navigation panel.
- 2. Select sub-menu [WAN Settings].
- 3. Select [PPPoE] from IP Type table.
- 4. Input the below Information ADSL username and password.
- 5. Click the [Submit] button to continue.

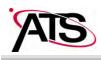

| ATS                                                                                                    |       | WAN S<br>You can configur | ettings<br>e the WAN settings on this page. |
|----------------------------------------------------------------------------------------------------|-------|---------------------------|---------------------------------------------|
|                                                                                                    | -     | LAN Mode:                 | ● Bridge ○ NAT                              |
|                                                                                                    |       | WAN Setting               |                                             |
| Phone Book                                                                                                    | *     | IP Type:                  | ○ Fixed IP ○ DHCP Client ⊙ PPPoE            |
|                                                                                                    |       | IP:                       | 205.240.79.202                              |
| Phone Settings                                                                                                    |       | Mask:                     | 255.255.255.128                             |
| and a                                                                                                    |       | Gateway:                  | 205.240.79.129                              |
| Network                                                                                                    |       | DNS Server1:              | 205.240.79.15                               |
| SIP Settings                                                                                                    |       | DNS Server2:              | 205.240.79.16                               |
| And the second second sec |       | MAC:                      | 000e8b052cad                                |
| System Auth.                                                                                                    |       | PPPoE Setting             |                                             |
| ( ( <b>1</b> ) <b>1</b> )                                                                                                    |       | User Name:                | 2ujug@hinet.net                             |
| Save Change & Re                                                                                                    | enoor | Password:                 | ******                                      |
| Update                                                                                                    | *     | <u></u>                   | Submit Reset                                |

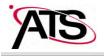

#### Multiple computers environment quick setup:

1. NAT (Network Address Translation) owners: Just connect your ATS-J2200X with one of the LAN port of NAT then pick up your telephone and dial "#111#". Wait ATS-J2200X to restart then you may start to make phone calls.

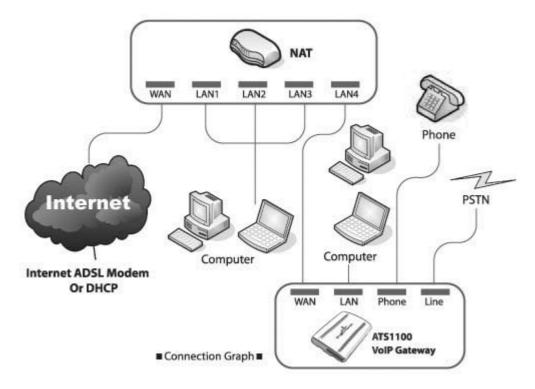

2. If you do not have a NAT: Let ATS-J2200X to start up DHCP / NAT features to provide other computers are able to browse internet through ATS-J2200X.

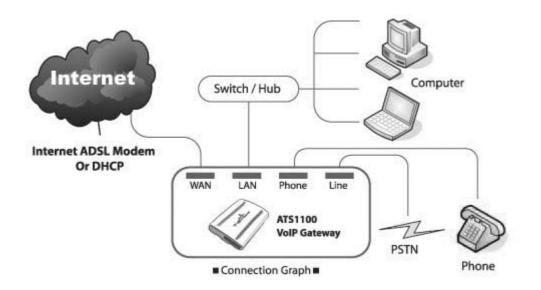

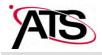

Refer to the graph above; connect ATS-J2200X with Switch/Hub, computer, and telephone:

- Connect modem and WAN port of ATS-J2200X with network cable.
- Connect Switch/Hub and LAN port of ATS-J2200X with network cable
- Connect all computers with Switch/Hub with network cables.
- Connect the telephone with the Phone port of ATS-J2200X with phone cable.
- Connect power cord to ATS-J2200X power port

Power LED will be ON. The start-up process will take approximately 20 seconds.

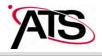

#### Phone Book

- 1. Configuration the VoIP Gateway Phone Book. Click [Phone Book] on the navigation panel and select [Speed Dial Settings].
- 2. In Speed Dial Settings page, you can add/delete Speed Dial numbers.
  - Add a phone number: Enter the "Index position number", "Name", and "phone number" (by URL type) of the destination and click [Add Data] button.
  - Delete a phone number: Select the phone number you want to delete and click [Delete Selected] button.
  - Delete all phone numbers: Click [Delete All] button.
- 3. ATS-J2200X support maximum 10 sets Phone book entries. It is easy to call someone by dial the index position number (from 0~9) then press "#".

a in int it.

|                      | Phone Name URL                   | Select |
|----------------------|----------------------------------|--------|
|                      | 0                                |        |
|                      | 1                                |        |
| Phone Book           | 2                                |        |
| I HORE DOOK          | 3                                |        |
| n a a                | 4                                |        |
| Phone Settings       | 5                                |        |
|                      | 6                                |        |
| Network              | 7                                |        |
|                      | 8                                |        |
| SIP Settings         | 9                                |        |
| System Anth.         | Delete Selected Delete All Reset |        |
| Save Change & Reboot | Add New Phone                    |        |
|                      | Position: (0~9)                  |        |
| Update               | Name:                            |        |
|                      | URL:                             |        |

#### Phone Settings

In Phone Setting contains Call Forward, SNTP Settings, Volume Settings, Block Setting, Caller ID, Auto Dial Setting, Flash Time Setting and Call Waiting Setting functions.

#### **Call Forwarding:**

You can set the phone number you want to forward in this page. There are three type of

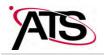

Forward mode. You can choose All Forward, Busy Forward, and No Answer Forward by click the icon. When you completed the setting, please click the [Submit] button.

- All Forward: Forward it unconditionally. Enter specify name and phone number (by URL type) in the field.
- Busy Forward: While line is engaged or phone set is off-hook, forward to other number. Enter specify name and phone number (by URL type) in the field.
- No Answer Forward: While no one answers the call, forward to the number you specified. Enter the name and the phone number (by URL type) in the field.

| ATS              | 5     | Forward Se           | number of your phone on this page. |     |
|------------------|-------|----------------------|------------------------------------|-----|
|                  |       | All Forward:         | ⊙ Off ◯ On                         |     |
| Phone Book       |       | Busy Forward:        | ⊙ Off O On                         |     |
|                  |       | No Answer Forward:   | ⊙ Off ◯ On                         |     |
| Phone Settings   |       | 1                    | Name                               | URL |
| Network          |       | All Fwd No.:         |                                    |     |
|                  |       | Busy Fwd No.:        |                                    |     |
| SIP Settings     |       | No Answer Fwd No.:   |                                    |     |
| System Auth.     |       | No Answer Fwd Time O | ut: 3 (2~8 Ring)                   |     |
| Save Change & Re | eboot |                      | Submit Reset                       |     |
| Update           | 4     |                      |                                    |     |

#### Volume Settings:

You can set the Handset Volume, Ringer Volume, and the Handset Gain. When you completed the setting, please click the [Submit] button.

- Handset Volume: Set the handset volume stands, which can be heard from Gateway side
- Ringer Volume: Set the ring volume stands, which can be heard from Gateway side.
- PSTN-Out Volume: Set the PSTN volume stands, which can be heard from Gateway side.
- Handset Gain: Set the gain stands, which the opposite party hears.
- PSTN-In Gain: Set the gain stands, which the opposite party hears.

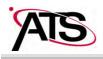

| ATS              | 5    | You can set the volur | etting<br>ne of your phone on this page. |
|------------------|------|-----------------------|------------------------------------------|
|                  |      | Handset Volume:       | 10 (0~12)                                |
| Phone Book       | 1961 | Handset Gain:         | 10 (0~15)                                |
| Phone Settings   | 40   |                       | Submit Reset                             |
| Network          |      |                       |                                          |
| SIP Settings     |      |                       |                                          |
| System Auth.     |      |                       |                                          |
| Save Change & Re | boot |                       |                                          |
| Update           |      |                       |                                          |

#### Network

- 1. In Network you can check the Network status, configure the Network Settings.
- 2. **Network Status:** You can check the current Network setting in this page.

|                      | This page shows cu | irrent status of network interfaces of the system. |
|----------------------|--------------------|----------------------------------------------------|
|                      | Interface 0        |                                                    |
| Phone Book           | Туре:              | Fixed IP Client                                    |
|                      | IP:                | 205.240.79.202                                     |
|                      | Mask:              | 255.255.255.128                                    |
| Phone Settings       | Gateway:           | 205.240.79.129                                     |
|                      | DNS Server 1:      | 205.240.79.15                                      |
| Network              | DNS Server 2:      | 205.240.79.16                                      |
| SIP Settings         | Interface 1        |                                                    |
|                      | Туре:              | DHCP Server                                        |
| System Auth.         | IP:                | 192.168.1.100                                      |
| oystelli i little    | Mask:              | 255.255.255.0                                      |
|                      | Gateway:           | 192.168.123.1                                      |
| Save Change & Reboot | DNS Server 1:      | 205.240.79.15                                      |
|                      | DNS Server 2:      | 205.240.79.16                                      |

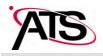

- 3. **WAN Settings:** You can configure the ATS J2200X WAN setting in this page.
  - The LAN Mode is to set the ATS J2200X Bridge mode or Router mode. If you set the Bridge Mode, then the two Fast Ethernet ports will be transparent. Otherwise, if you set the NAT Mode, then the LAN port would router access.
  - The WAN Setting Configuration item is to set the WAN port's network environment. You may refer to your current network environment to configure the ATS J2200X properly.
  - The PPPoE Configuration item is to set the PPPoE Username and Password. If you have the PPPoE account from your Service Provider, please input the Username and the Password correctly.
  - When you finished the setting, please click the Submit button.

| ATS                  |      |                             | You can configure the WAN settings on this page. |  |
|----------------------|------|-----------------------------|--------------------------------------------------|--|
|                      |      | LAN Mode:                   | ⊖ Bridge ⊙ NAT                                   |  |
| Phone Book           |      | WAN Setting                 |                                                  |  |
|                      |      | IP Type:                    | Fixed IP ODHCP Client OPPDE                      |  |
| Phone Settings       | 1    | IP:                         | 205.240.79.202                                   |  |
|                      |      | Mask:                       | 255.255.255.128                                  |  |
| Network              |      | Gateway:                    | 205.240.79.129                                   |  |
|                      | 1.00 | DNS Server1:                | 205.240.79.15                                    |  |
| SIP Settings         |      | DNS Server2:                | 205.240.79.16                                    |  |
| G.,                  | 1    | MAC:                        | 000e8b052cad                                     |  |
| System Auth.         |      |                             |                                                  |  |
| Save Change & Reboot |      | PPPoE Setting<br>User Name: |                                                  |  |
|                      |      | Password:                   |                                                  |  |
| Update               |      | accilera.                   | <u> </u>                                         |  |
|                      |      |                             | Submit Reset                                     |  |

- 4. LAN Settings: You can configure the ATS J2200XLAN setting in this page.
  - The LAN Setting item that you could set the router mode address.
  - The IP was Router mode of LAN port's Ethernet address. Ex: <u>192.168.123.1</u>,this means LAN address would be <u>192.168.123.xxx</u> Ethernet class.
  - The **Mask** was Ethernet Mask that you could set it what you want to set.
  - The MAC was ATSJ2200X LAN port's MAC number.

#### 5. DHCP SERVER

The DHCP SERVER is for the other devices to get the IP address from the device. You can choose to use DHCP server or not.

### WAN Settings

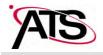

- You could set start IP and End IP what you want to do for the other devices to get the IP address from the ATAJ2200's LAN port.
- When you finished the setting, please click the Submit button.
- Then don't forget click the save button.

## LAN Settings

You could configure the LAN settings in this page.

| LAN Setting |               |
|-------------|---------------|
| IP:         | 192.168.123.1 |
| Mask:       | 255.255.255.0 |
| MAC:        | 00aabbccdde8  |

| DHCP Server  |               |
|--------------|---------------|
| DHCP Server: | ⊙ On ◯ Off    |
| Start IP:    | 150           |
| End IP:      | 200           |
| Lease Time:  | 1 : 0 (dd:hh) |

Submit Reset

#### **SIP Settings**

- In Service Domain Function, you need to input the account and the related information. In this page, please refer to your ISP provider. You can register three SIP account in the ATS-J2200X. You can dial the VoIP phone to your friends via first enable SIP account and receive the phone from these three SIP accounts. For the second phone you can use the same way to register.
- 2. First you need click Active to enable the Service Domain, then you can input the following items:
  - Display Name: you can input the name you want to display.
  - User Name: you need to input the User Name get from your ISP.
  - Register Name: you need to input the Register Name get from your ISP.
  - Register Password: you need to input the Register Password get from your ISP.

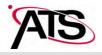

- Domain Server: you need to input the Domain Server get from your ISP.
- Proxy Server: you need to input the Proxy Server get from your ISP.
- Outbound Proxy: you need to input the Outbound Proxy get from your ISP. If your ISP does not provide the information, then you can skip this item.
- Register Period: you need to input the Register Period get from your ISP. This is count in minute.
- 3. You can see the Register Status in the Status item. If the item shows "Registered", then your ATS-J2200X is registered to the ISP, you can make a phone call directly.
- 4. When you finished the setting, please click the Submit button.

| ATS                  |                    | omain Settings<br>n of service domains on this page. |  |  |
|----------------------|--------------------|------------------------------------------------------|--|--|
|                      | Realm 1 (Default)  |                                                      |  |  |
|                      | Active:            | ⊙ On ○ Off                                           |  |  |
| Phone Book           | Display Name:      |                                                      |  |  |
|                      | User Name:         |                                                      |  |  |
| Phone Settings       | Register Name:     |                                                      |  |  |
|                      | Register Password: |                                                      |  |  |
| Network              | Domain Server:     |                                                      |  |  |
|                      | Proxy Server:      |                                                      |  |  |
| SIP Settings         | Outbound Proxy:    |                                                      |  |  |
|                      | Status:            | Not Registered                                       |  |  |
| System Auth.         |                    |                                                      |  |  |
|                      | Realm 2            |                                                      |  |  |
| Save Change & Reboot | Active:            | On ⊙Off                                              |  |  |
|                      | Display Name:      |                                                      |  |  |
| Update               | User Name:         |                                                      |  |  |
| ×.                   | Register Name:     |                                                      |  |  |

#### System Auth.

In System Authority you can change your login name and password.

| System Auth                        | -                               |  |
|------------------------------------|---------------------------------|--|
| You could change the loge          | n usemame/password in this page |  |
| New usemana                        | 1                               |  |
| New password<br>Confirmed password |                                 |  |
|                                    | Solmut Reset                    |  |

L

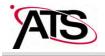

#### Save Change & Reboot

In Save Change you can save the changes you have done. If you want to use new setting in the ATS-J2200X, you have to click the Save button. After you click the Save button, the ATS-J2200X will automatically restart and the new setting will effect.

#### Update

You can update the ATS-J2200X's firmware to the new one or do factory reset to let the ATS-J2200X back to default setting.

In New Firmware function you can update new firmware via HTTP in this page. You can upgrade the firmware by the following steps:

- Select the firmware code type, **Risc** code.
- Click the "Browse" button in the right side of the File Location or you can type the correct path and the filename in File Location blank.
- Select the correct file you want to download to the ATS-J2200X then click the Update button.

| You could updat            | e the newest firmware |        |  |
|----------------------------|-----------------------|--------|--|
| Method:                    | OHTE OTTE             |        |  |
| HTTP                       |                       |        |  |
| Cade Type<br>File Location | Reiz.                 | (339X) |  |
| TETP                       | -                     |        |  |
| TFTP                       |                       |        |  |

In Default Setting you can restore the ATS-J2200X to factory default in this page. You can just click the Restore button, and then the ATS-J2200X will restore to default and automatically restart again.

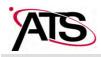

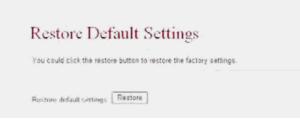

#### Engineering webpage

#### Engineer usage webpage list

You have to login the system first then change the webpage to crystal.htm manually. In this webpage you will see the list about engineer webpage. You can change the webpage to what you want.

| VOID           |   | Engineer Web Pages List                          |                                                                                    |  |
|----------------|---|--------------------------------------------------|------------------------------------------------------------------------------------|--|
|                |   | This page lists the web pages of engineer usage. |                                                                                    |  |
|                | ^ | update.htm                                       | You could update rom image, ic test image , logo and default setting in this page. |  |
| Phone Book     |   | natset.htm                                       | You could set the nat setting in this page.                                        |  |
|                |   | dmzset htm                                       | You could set the DMZ setting in this page.                                        |  |
| Phone Setting  |   | vsset htm                                        | You could set virtual servers in this page.                                        |  |
| r none setting |   | toneset htm                                      | You could set tons settings in this page.                                          |  |
|                |   | speakerset htm                                   | Speaker phone setting which is only for phone.                                     |  |
| Network        |   | vlanset htm                                      | You could set the VLAN setting in this page.                                       |  |

#### Update.htm

- .1.1 In this page you can update the system's ROM code, IC Test, Default setting and Logo.
- .1.2 Update ROM code. You can update the ROM code from this function. Please be noted that if you update the wrong file or during the update process the power is off, the system will be crashed.
- .1.3 Update Logo. The Logo specification is 220x170 jpeg file.

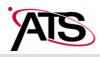

| 網址 (1) (1999)/wpdat | e htm.                                                      |
|---------------------|-------------------------------------------------------------|
| Void                | Update System<br>You could update your system in this page. |
| ~                   | Update Type: ALL ROM                                        |
| Phone Book          | File Location: (論題)                                         |
| Phone Setting       | Update   Reset                                              |
| Network             |                                                             |

#### Natset.htm

In this page you can setup the NAT function. The WAN setting is for you to set .1.4 how the get the IP address for the device. The LAN setting is for the other devices to get the IP address from the device. You can choose to use DHCP server or not.

| 101           | 2 | NAT Se<br>You could configu | ttings<br>re your NAT settings in this page.                                                                     |  |
|---------------|---|-----------------------------|----------------------------------------------------------------------------------------------------|--|
|               |   | LAN Setting                 |                                                                                                    |  |
| Phone Book    |   | IP:                         | 192.168.96.101                                                                                                   |  |
|               |   | Mask:                       | 255.255.240.0                                                                                                    |  |
| Phone Setting | 1 | MAC:                        | 00059e00f2dd                                                                                                    |  |
|               |   | DHCP Server:                | OOn ⊛Off                                                                                                    |  |
| Network       |   | Start IP:                   | tur                                                                                                    |  |
|               |   | End IP:                     | 200                                                                                                    |  |
| SIP Settings  |   | Lease Time:                 | t (dd:hh)                                                                                                    |  |
| NAT Trans.    |   | WAN Setting                 | and the second second second second second second second second second second second second second second second |  |
|               |   | IP Type:                    | Fixed IP ODHCP Client OPPPoE                                                                                     |  |
| Others        |   | IP.                         | 0000                                                                                                    |  |
|               |   | Mask:                       | 0.0.0.0                                                                                                    |  |
| System Auth.  |   | Gateway.                    | 0000                                                                                                    |  |
|               |   | DNS Server1:                | 0.0.0                                                                                                    |  |
| Save Change   |   | DNS Server2:                | 0.0.0.0                                                                                                    |  |
|               |   | MAC.                        | 00059e80Qde                                                                                                    |  |
| Update        |   | PPPoE                       |                                                                                                    |  |
| Reboot        |   | User Name                   |                                                                                                    |  |
| recoon        |   | Password:                   |                                                                                                    |  |

#### Dmzset.htm

.1.5 In this page you can setup the DMZ function. You need to enable / disable this function and set the IP address for DMZ.

| 形化① 🜒 Mp /192 168 96 101 99 | 99MinzetMin |             |                                |                      |
|-----------------------------|-------------|-------------|--------------------------------|----------------------|
| Voip                        | •           | DMZ Sett    | ing<br>four demitarized zone s | etting in this page. |
|                             |             | DMZ:        | 00n ⊛0ff                       |                      |
| Phone Book                  | •           | DMZ Host IP |                                | NAMES AND ADDRESS    |
| Phone Setting               | •           |             | Submit Reset                   |                      |
| Network                     |             |             |                                |                      |

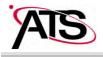

### Vsset.htm

In this page you can setup the Virtues Server function.

| /oip           | Virtual Server Settings<br>(account up to order drawer in this page. The stand per numbers are 1905) [1<br>[count [107 21], 179000 [107 20], Email(2007) [17 51] Email(2007) [17<br>51] and Taise [107 23]. | CP 80], FTP<br>CP 25], DNS (UD) |
|----------------|----------------------------------------------------------------------------------------------------|---------------------------------|
|                | Vinual Server Page: page 1 🛞                                                                                                    |                                 |
| Phone Book     | Num Enable Protocol In Port Ex Port Server IP                                                                                                    | Select                          |
| Phone Setting  | 0                                                                                                    |                                 |
|                | 2                                                                                                    |                                 |
| Network        | 3                                                                                                    |                                 |
| SIP Settings   |                                                                                                    |                                 |
| off assentings | 5                                                                                                    |                                 |
| NAT Truns.     | , ž I                                                                                                    |                                 |
| Others         | Enable Selected Delete Selected Delete All Reset                                                                                                    |                                 |
| System Auth.   | Add Vinual Server                                                                                                    |                                 |
| Save Change    | Num: 0-23)<br>Server IP.                                                                                                    |                                 |
| Update         | Protocol: TCP                                                                                                    |                                 |
| Reboot         | Add Server Reset                                                                                                    |                                 |

### Toneset.htm

In this page you can setup the Tone frequency and cadence to meet the requirement.

| rel           | P | Tones Se<br>You could configur |              |                   | page.     |            |           |         |
|---------------|---|--------------------------------|--------------|-------------------|-----------|------------|-----------|---------|
|               |   | 1 and 1                        | Dial<br>Tone | Ring Back<br>Tone | Busy Tane | Error Tone | Ring Tene | Inset 1 |
| Phane Book    |   | Cadence On:                    |              | 12                |           |            | 2         | 9       |
|               |   | Hi-Tone Freq.                  | 660          | 480               | 620       | 620        | 480       | 440     |
| Phone Setting |   | Lo-Tone Freq:                  | 350          | 440               | 490       | 410        | 440       | 350     |
| Network       |   | Hi-Tone Gain                   | 4522         | 2261              | 2261      | 2261       | 15360     | 2254    |
| THEIMOIR      |   | Lo-Tone Gain                   | 2261         | 2263              | 2263      | 2261       | 15360     | 1130    |
| SIP Settings  |   | On Time 1                      | 0            | 200               | 50        | 30         | 200       | 30      |
|               |   | Of Time 1:                     | 0            | 400               | 50        | 20         | 400       | 20      |
| NAT Trans.    |   | On Time 2                      | 0            | 0                 | 0         | 0          | 0         | 30      |
|               |   | Off Time 2:                    | 0            | 0                 | 0         | 0          | 0         | 410     |
| Others        |   | On Time 3                      | 0            | 0                 | 0         | 0          | 0         |         |
|               |   | Of Time 3                      | 0            | 0                 | 0         | 0          | 0         |         |

#### Speakerset.htm

In this page you can setup the Speaker function. This function only support in IP Phone with speaker phone.

|                                              | e Setting                                                                        |  |
|----------------------------------------------|----------------------------------------------------------------------------------|--|
| You could set the speaker phone in this page |                                                                                  |  |
| @ Half-Duplex                                | ) # ull-Duplex                                                                   |  |
|                                              |                                                                                  |  |
|                                              | 0010                                                                             |  |
| Cut-off Time Constant                        | 4000                                                                             |  |
| Cut-off Hold Time                            | 0014                                                                             |  |
|                                              |                                                                                  |  |
|                                              | Hull-Duplex     Coloff Threshold     Cut-off Threshold     Cut-off Time Constant |  |

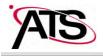

# Vlanset.htm

In this page you can setup the VLAN function.

| 191        | 2 | VLAN Sett            | ÷                           |
|------------|---|----------------------|-----------------------------|
|            |   | Turnenit VLAN Packet | ts Setting                  |
| hene Baak  |   | Transmit VLAN Piers  | © Off O On                  |
| ,          | • | Transmitted MD       | (2 - 40)4)                  |
| me Setting |   | Receive VLAN Packet  |                             |
| etwork.    |   | Ricelie VLAN Pids    | 8 Of OVD Match O Hash Match |
| ,          | • | V01                  | (2 + 4004)                  |
| P Settings |   | V02                  | (2 = 4394)                  |
| -          | • | V03                  | (2 - 4)(4)                  |
| T Trans.   |   | V04                  | $Q \approx 4394$ )          |
|            | • | Hush Table           | (CON) (0 ~ 65535)           |
| hers       |   |                      |                             |
|            |   |                      |                             |

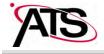

### Setup the ATS-J2200X by using Console (Hyper Terminal)

Configure the COM port

First Open the hyper terminal window, select the connection by the COM port, then click the "Setting" button.

| CM5000 內容   |                 | <u>?</u> × |
|-------------|-----------------|------------|
| 連線到設定       |                 |            |
| 🦓 СМ5000    | 變更圖示(1)         | )          |
| 國家 (地區)(C): | 台灣 (686)        | a.         |
| 請輸入區碼,但     | 日不要輸入長途電話號碼的首碼。 |            |
| 匾碼(E):      | 3               |            |
| 電話就碼(P):    |                 |            |
| 連線方式(N):    | COM4            |            |
|             | 設定()            |            |
| ✓ 使用國碼(地)   |                 |            |
|             | 確定              | 取消         |

Set the COM port's setting as following setting. Then click OK.

| DM4 內容     | QUUUUUUUUUUUUUUUUUUUUUUUUUUUUUUUUUUUUU | ?                  |
|------------|----------------------------------------|--------------------|
| 連接埠設定      |                                        |                    |
| 毎秒傳輸位元(B): | 57600                                  | ~                  |
| 資料位元(11):  | 8                                      | ¥                  |
| 同位檢查(2):   | 無                                      | ¥                  |
| 停止位元③      | 1                                      | <b>v</b>           |
| 流量控制(E):   | 無                                      | ¥                  |
|            |                                        | 囊原成預設値( <u>R</u> ) |
| 確認         | e I I II                               | 育 変用(ム)            |

Login into the ATS-J2200X

After finished the setting, click the "Connect" button (looks like a telephone icon). Then the hyper terminal is ready to connect to the ATS-J2200X. Press "Enter" and the hyper terminal will show the "Login: ". Input "root" and press the "Enter" button. Then hyper terminal will show the "Password: ". Input "test" and press the "Enter" button. Now you already login the ATS-J2200X. Please follow the CLI command list to configure the ATA-1000 with proper instruction and value.

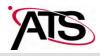

| 🗣 en 5000 - ANNE AN ANNE                                         |  |
|------------------------------------------------------------------|--|
| ම්ම ම්ම මාස්ත අංශය මාසය විශ්ය<br>මාම මාස්ත මාස්ත අංශය මාසය විශ්ය |  |
| Login i root<br>Password :<br>Login Correct<br>>                 |  |
| E                                                                |  |

# Using CLI command to configure the ATS-J2200X

| ItnoCommandDescription1?Show CLI Command2arpARP Configuration3ipconfigInterface Configuration4saveSave to flash5rebootReboot6exitExit7debugmodeEnter Debug Mode8updateUpdate Flash Code/RAM9authChange User Name and<br>Password10natNAT Configuration11dnsDNS Configuration12pingping [-IN] [IP-addr]host-name]13sipSIP Configuration14ddnsDDNS Configuration15sntpSNTP Configuration16vlanVLAN Configuration17timeGet System Time18mactabShow MAC Learning Table19dumpRead/Write Memory20bookEdit phone book21reloadReload Factory Setting22watchdogWatchDog Function23phonePhone Setting24weblogoChange Web's logo25dspShow dsp type26addportAdd Nat Port Mapping27cidSelect slic Cid28slicread or write slic registers29verFirmware Version | CLI  | command list | as below.                      |
|----------------------------------------------------------------------------------------------------|------|--------------|--------------------------------|
| 2arpARP Configuration3ipconfigInterface Configuration4saveSave to flash5rebootReboot6exitExit7debugmodeEnter Debug Mode8updateUpdate Flash Code/RAM9authChange User Name and<br>Password10natNAT Configuration11dnsDNS Configuration12pingping [-IN] [IP-addr host-name]13sipSIP Configuration14ddnsDDNS Configuration15sntpSNTP Configuration16vlanVLAN Configuration17timeGet System Time18mactabShow MAC Learning Table19dumpRead/Write Memory20bookEdit phone book21reloadReload Factory Setting22watchdogWatchDog Function23phonePhone Setting24weblogoChange Web's logo25dspShow dsp type26addportAdd Nat Port Mapping27cidSelect slic Cid28slicread or write slic registers                                                              | Itno | Command      | Description                    |
| 3ipconfigInterface Configuration4saveSave to flash5rebootReboot6exitExit7debugmodeEnter Debug Mode8updateUpdate Flash Code/RAM9authChange User Name and<br>Password10natNAT Configuration11dnsDNS Configuration12pingping [-IN] [IP-addr host-name]13sipSIP Configuration14ddnsDDNS Configuration15sntpSNTP Configuration16vlanVLAN Configuration17timeGet System Time18mactabShow MAC Learning Table19dumpRead/Write Memory20bookEdit phone book21reloadReload Factory Setting22watchdogWatchDog Function23phonePhone Setting24weblogoChange Web's logo25dspShow dsp type26addportAdd Nat Port Mapping27cidSelect slic Cid28slicread or write slic registers                                                                                   |      | ?            | Show CLI Command               |
| 4saveSave to flash5rebootReboot6exitExit7debugmodeEnter Debug Mode8updateUpdate Flash Code/RAM9authChange User Name and<br>Password10natNAT Configuration11dnsDNS Configuration12pingping [-IN] [IP-addr]host-name]13sipSIP Configuration14ddnsDDNS Configuration15sntpSNTP Configuration16vlanVLAN Configuration17timeGet System Time18mactabShow MAC Learning Table19dumpRead/Write Memory20bookEdit phone book21reloadReload Factory Setting22watchdogWatchDog Function23phonePhone Setting24weblogoChange Web's logo25dspShow dsp type26addportAdd Nat Port Mapping27cidSelect slic Cid28slicread or write slic registers                                                                                                    | 2    | arp          | ARP Configuration              |
| 5rebootReboot6exitExit7debugmodeEnter Debug Mode8updateUpdate Flash Code/RAM9authChange User Name and<br>Password10natNAT Configuration11dnsDNS Configuration12pingping [-IN] [IP-addr host-name]13sipSIP Configuration14ddnsDDNS Configuration15sntpSNTP Configuration16vlanVLAN Configuration17timeGet System Time18mactabShow MAC Learning Table19dumpRead/Write Memory20bookEdit phone book21reloadReload Factory Setting22watchdogWatchDog Function23phonePhone Setting24weblogoChange Web's logo25dspShow dsp type26addportAdd Nat Port Mapping27cidSelect slic Cid28slicread or write slic registers                                                                                                    | 3    | ipconfig     |                                |
| 6exitExit7debugmodeEnter Debug Mode8updateUpdate Flash Code/RAM9authChange User Name and<br>Password10natNAT Configuration11dnsDNS Configuration12pingping [-IN] [IP-addr host-name]13sipSIP Configuration14ddnsDDNS Configuration15sntpSNTP Configuration16vlanVLAN Configuration17timeGet System Time18mactabShow MAC Learning Table19dumpRead/Write Memory20bookEdit phone book21reloadReload Factory Setting22watchdogWatchDog Function23phonePhone Setting24weblogoChange Web's logo25dspShow dsp type26addportAdd Nat Port Mapping27cidSelect slic Cid28slicread or write slic registers                                                                                                    |      | save         | Save to flash                  |
| 7debugmodeEnter Debug Mode8updateUpdate Flash Code/RAM9authChange User Name and<br>Password10natNAT Configuration11dnsDNS Configuration12pingping [-IN] [IP-addr]host-name]13sipSIP Configuration14ddnsDDNS Configuration15sntpSNTP Configuration16vlanVLAN Configuration17timeGet System Time18mactabShow MAC Learning Table19dumpRead/Write Memory20bookEdit phone book21reloadReload Factory Setting22watchdogWatchDog Function23phonePhone Setting24weblogoChange Web's logo25dspShow dsp type26addportAdd Nat Port Mapping27cidSelect slic Cid28slicread or write slic registers                                                                                                    |      | reboot       | Reboot                         |
| 8updateUpdate Flash Code/RAM9authChange User Name and<br>Password10natNAT Configuration11dnsDNS Configuration12pingping [-IN] [IP-addr host-name]13sipSIP Configuration14ddnsDDNS Configuration15sntpSNTP Configuration16vlanVLAN Configuration17timeGet System Time18mactabShow MAC Learning Table19dumpRead/Write Memory20bookEdit phone book21reloadReload Factory Setting22watchdogWatchDog Function23phonePhone Setting24weblogoChange Web's logo25dspShow dsp type26addportAdd Nat Port Mapping27cidSelect slic Cid28slicread or write slic registers                                                                                                    |      | exit         | Exit                           |
| 9authChange User Name and<br>Password10natNAT Configuration11dnsDNS Configuration12pingping [-IN] [IP-addr host-name]13sipSIP Configuration14ddnsDDNS Configuration15sntpSNTP Configuration16vlanVLAN Configuration17timeGet System Time18mactabShow MAC Learning Table19dumpRead/Write Memory20bookEdit phone book21reloadReload Factory Setting22watchdogWatchDog Function23phonePhone Setting24weblogoChange Web's logo25dspShow dsp type26addportAdd Nat Port Mapping27cidSelect slic Cid28slicread or write slic registers                                                                                                    | 7    | debugmode    | Enter Debug Mode               |
| 9AuthPassword10natNAT Configuration11dnsDNS Configuration12pingping [-IN] [IP-addr host-name]13sipSIP Configuration14ddnsDDNS Configuration15sntpSNTP Configuration16vlanVLAN Configuration17timeGet System Time18mactabShow MAC Learning Table19dumpRead/Write Memory20bookEdit phone book21reloadReload Factory Setting22watchdogWatchDog Function23phonePhone Setting24weblogoChange Web's logo25dspShow dsp type26addportAdd Nat Port Mapping27cidSelect slic Cid28slicread or write slic registers                                                                                                    | 8    | update       | Update Flash Code/RAM          |
| Password10natNAT Configuration11dnsDNS Configuration12pingping [-IN] [IP-addr host-name]13sipSIP Configuration14ddnsDDNS Configuration15sntpSNTP Configuration16vlanVLAN Configuration17timeGet System Time18mactabShow MAC Learning Table19dumpRead/Write Memory20bookEdit phone book21reloadReload Factory Setting22watchdogWatchDog Function23phonePhone Setting24weblogoChange Web's logo25dspShow dsp type26addportAdd Nat Port Mapping27cidSelect slic Cid28slicread or write slic registers                                                                                                    | Q    | auth         | Change User Name and           |
| 11dnsDNS Configuration12pingping [-IN] [IP-addr host-name]13sipSIP Configuration14ddnsDDNS Configuration15sntpSNTP Configuration16vlanVLAN Configuration17timeGet System Time18mactabShow MAC Learning Table19dumpRead/Write Memory20bookEdit phone book21reloadReload Factory Setting22watchdogWatchDog Function23phonePhone Setting24weblogoChange Web's logo25dspShow dsp type26addportAdd Nat Port Mapping27cidSelect slic Cid28slicread or write slic registers                                                                                                    |      | autri        |                                |
| 12pingping [-IN] [IP-addr host-name]13sipSIP Configuration14ddnsDDNS Configuration15sntpSNTP Configuration16vlanVLAN Configuration17timeGet System Time18mactabShow MAC Learning Table19dumpRead/Write Memory20bookEdit phone book21reloadReload Factory Setting22watchdogWatchDog Function23phonePhone Setting24weblogoChange Web's logo25dspShow dsp type26addportAdd Nat Port Mapping27cidSelect slic Cid28slicread or write slic registers                                                                                                    | 10   | nat          | NAT Configuration              |
| 13sipSIP Configuration14ddnsDDNS Configuration15sntpSNTP Configuration16vlanVLAN Configuration17timeGet System Time18mactabShow MAC Learning Table19dumpRead/Write Memory20bookEdit phone book21reloadReload Factory Setting22watchdogWatchDog Function23phonePhone Setting24weblogoChange Web's logo25dspShow dsp type26addportAdd Nat Port Mapping27cidSelect slic Cid28slicread or write slic registers                                                                                                    | 11   | dns          | DNS Configuration              |
| 14ddnsDDNS Configuration15sntpSNTP Configuration16vlanVLAN Configuration17timeGet System Time18mactabShow MAC Learning Table19dumpRead/Write Memory20bookEdit phone book21reloadReload Factory Setting22watchdogWatchDog Function23phonePhone Setting24weblogoChange Web's logo25dspShow dsp type26addportAdd Nat Port Mapping27cidSelect slic Cid28slicread or write slic registers                                                                                                    | 12   | ping         | ping [-IN] [IP-addr host-name] |
| 15sntpSNTP Configuration16vlanVLAN Configuration17timeGet System Time18mactabShow MAC Learning Table19dumpRead/Write Memory20bookEdit phone book21reloadReload Factory Setting22watchdogWatchDog Function23phonePhone Setting24weblogoChange Web's logo25dspShow dsp type26addportAdd Nat Port Mapping27cidSelect slic Cid28slicread or write slic registers                                                                                                    | 13   | sip          |                                |
| 15sntpSNTP Configuration16vlanVLAN Configuration17timeGet System Time18mactabShow MAC Learning Table19dumpRead/Write Memory20bookEdit phone book21reloadReload Factory Setting22watchdogWatchDog Function23phonePhone Setting24weblogoChange Web's logo25dspShow dsp type26addportAdd Nat Port Mapping27cidSelect slic Cid28slicread or write slic registers                                                                                                    | 14   | ddns         | DDNS Configuration             |
| 17timeGet System Time18mactabShow MAC Learning Table19dumpRead/Write Memory20bookEdit phone book21reloadReload Factory Setting22watchdogWatchDog Function23phonePhone Setting24weblogoChange Web's logo25dspShow dsp type26addportAdd Nat Port Mapping27cidSelect slic Cid28slicread or write slic registers                                                                                                    | 15   | sntp         | SNTP Configuration             |
| 18mactabShow MAC Learning Table19dumpRead/Write Memory20bookEdit phone book21reloadReload Factory Setting22watchdogWatchDog Function23phonePhone Setting24weblogoChange Web's logo25dspShow dsp type26addportAdd Nat Port Mapping27cidSelect slic Cid28slicread or write slic registers                                                                                                    | 16   | vlan         | VLAN Configuration             |
| 19dumpRead/Write Memory20bookEdit phone book21reloadReload Factory Setting22watchdogWatchDog Function23phonePhone Setting24weblogoChange Web's logo25dspShow dsp type26addportAdd Nat Port Mapping27cidSelect slic Cid28slicread or write slic registers                                                                                                    | 17   | time         | Get System Time                |
| 20bookEdit phone book21reloadReload Factory Setting22watchdogWatchDog Function23phonePhone Setting24weblogoChange Web's logo25dspShow dsp type26addportAdd Nat Port Mapping27cidSelect slic Cid28slicread or write slic registers                                                                                                    | 18   | mactab       | Show MAC Learning Table        |
| 21reloadReload Factory Setting22watchdogWatchDog Function23phonePhone Setting24weblogoChange Web's logo25dspShow dsp type26addportAdd Nat Port Mapping27cidSelect slic Cid28slicread or write slic registers                                                                                                    | 19   | dump         | Read/Write Memory              |
| 22watchdogWatchDog Function23phonePhone Setting24weblogoChange Web's logo25dspShow dsp type26addportAdd Nat Port Mapping27cidSelect slic Cid28slicread or write slic registers                                                                                                    | 20   | book         | Edit phone book                |
| 23phonePhone Setting24weblogoChange Web's logo25dspShow dsp type26addportAdd Nat Port Mapping27cidSelect slic Cid28slicread or write slic registers                                                                                                    | 21   | reload       | Reload Factory Setting         |
| 24weblogoChange Web's logo25dspShow dsp type26addportAdd Nat Port Mapping27cidSelect slic Cid28slicread or write slic registers                                                                                                    | 22   | watchdog     | WatchDog Function              |
| 25dspShow dsp type26addportAdd Nat Port Mapping27cidSelect slic Cid28slicread or write slic registers                                                                                                    | 23   | phone        | Phone Setting                  |
| 25dspShow dsp type26addportAdd Nat Port Mapping27cidSelect slic Cid28slicread or write slic registers                                                                                                    | 24   | weblogo      | Change Web's logo              |
| 26addportAdd Nat Port Mapping27cidSelect slic Cid28slicread or write slic registers                                                                                                    | 25   |              |                                |
| 27cidSelect slic Cid28slicread or write slic registers                                                                                                    | 26   |              |                                |
| v                                                                                                    |      |              |                                |
|                                                                                                    | 28   | slic         | read or write slic registers   |
|                                                                                                    | 29   | ver          |                                |

CLI command list as below:

"?" function is to show CLI command list in the screen.

arp function

| Itno Command Description |
|--------------------------|
|--------------------------|

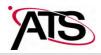

| 1 | ?      | Show 'arp' Option    |
|---|--------|----------------------|
| 2 | -a     | Show ARP Table       |
| 3 | -d     | Delete ARP Table     |
| 4 | -S     | Set Static ARP Table |
| 5 | (null) | Show ARP Table       |

# ipconfig function

| -    |         |                         |
|------|---------|-------------------------|
| Itno | Command | Description             |
| 1    | ?       | Show 'ipconfig' Option  |
| 2    | -if0    | Interface 0             |
| 3    | -if1    | Interface 1             |
| 4    | -if2    | Interface 2             |
| 5    | -h      | Set Host Name           |
| 6    | -a      | Set ARP Cache Expire    |
| 7    | -r      | Restore Current Setting |
| 8    | (null)  | Show IP Setting         |
|      |         |                         |

# ipconfig –ifN function $\rightarrow$ N is 0, 1, 2

| Itno | Command | Description                 |
|------|---------|-----------------------------|
| 1    | ?       | Show 'ipconfig -ifN' Option |
| 2    | -t      | Set Host Type               |
| 3    | -m      | Set MAC Address             |
| 4    | -i      | Set IP Address              |
| 5    | -nm     | Set Net Mask                |
| 6    | -g      | Set Gateway                 |
| 7    | -dns0   | Set Primary DNS server      |
| 8    | -dns1   | Set Secondary DNS server    |
| 9    | -dr     | Set Default Route           |
| 10   | -nat    | Set NAT                     |
| 11   | on      | Enable Interface            |
| 12   | off     | Disable Interface           |
| 13   | -dhcps  | DHCP Server Setting         |
| 14   | -ddns   | Set DDNS                    |
| 15   | -bridge | Set Bridge                  |
| 16   | -dev0   | Set Device 0 Setting        |
| 17   | -dev1   | Set Device 1 Setting        |
| 18   | -dev2   | Set Device 2 Setting        |

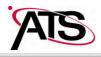

| 19 (null) Sł | now Interface Setting |
|--------------|-----------------------|
|--------------|-----------------------|

### save function

| Itno | Command | Description         |
|------|---------|---------------------|
| 1    | ?       | Show 'save' Option  |
| 2    | -book   | Save phone book     |
| 3    | -sys    | Save system setting |

reboot function is to restart the system

exit function is to exit the CLI

debugmode function is to enter the debugmode

update function

| Itno | Command  | Description                        |
|------|----------|------------------------------------|
| 1    | ?        | Show 'update' Option               |
| 2    | -OS      | Update OSImage (IP filename)       |
| 3    | -dsp     | Update DSP Image (IP filename)     |
| 4    | -all     | Update All Image (IP filename)     |
| 5    | -server  | Update Server (IP filename length) |
| 6    | -pcm     | PCM (IP filename)                  |
|      | -alaw    | alaw (IP filename)                 |
|      | -ulaw    | ulaw (IP filename)                 |
|      | -g729    | g729 (IP filename)                 |
|      | -g723    | g723 (IP filename)                 |
|      | -g726.16 | g726.16 (IP filename)              |
|      | -g726.24 | g726.24 (IP filename)              |

IP is the TFTP server's IP address, and the filename is the image you want to download into the system.

### auth function

| Itno | Command | Description                      |  |
|------|---------|----------------------------------|--|
| 1    | ?       | Show 'auth' Option               |  |
| 2    | -admin  | Change Administrator user name / |  |
|      |         | password                         |  |
| 3    | -sys0   | Change System user0 user name /  |  |
|      |         | password                         |  |
| 4    | 4 -sys1 | Change System user1 user name /  |  |
| 4    |         | password                         |  |
| 5    | -sys2   | Change System user2 user name /  |  |
|      |         | password                         |  |

| 6 -sys3 Change System user3 user name<br>password | /   |
|---------------------------------------------------|-----|
| nassword                                          | /   |
| passworu                                          |     |
| 7 -sys4 Change System user4 user name             | /   |
| password                                          |     |
| 8 -norm0 Change Normal user0 user name            | : / |
| password                                          |     |
| 9 -norm1 Change Normal user1 user name            | : / |
| 9 -norm1 password                                 |     |
| 10-norm2Change Normal user2 user                  |     |
| name/password                                     |     |
| Change Normal user3 user name                     | :/  |
| 11 -norm3 password                                |     |
| Change Normal user4 user                          |     |
| 12 -norm4 name/password                           |     |
| 13   -ppp   Change PPP user name / passwo         | rd  |
| 14 (null) Show auth Setting                       |     |

### In each item includes

| Itno | Command | Description                                    |
|------|---------|------------------------------------------------|
| 1    | ?       | Show 'auth' Option                             |
| 2    | -user   | Change User Name. 'auth -sys3 -user xxx'       |
| 3    | -pass   | Change Password. 'auth -sys3 -pass<br>xxx xxx' |

If you want to change the password, you need to type the password twice in the CLI.

### nat function

| Itno | Command | Description           |
|------|---------|-----------------------|
| 1    | ?       | Show 'nat' Option     |
| 2    | -VS     | Set 'nat -vs' Option  |
| 3    | -dmz    | Set 'nat -dmz' Option |
| 4    | (null)  | Show NAT Setting      |

# In DMZ item includes

| Itno | Command | Description           |
|------|---------|-----------------------|
| 1    | ?       | Show 'nat-dmz' Option |
| 2    | on      | Enable DMZ            |
| 3    | off     | Enable DMZ            |

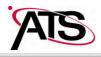

| 4 | -ip    | Set DMZ IP address |
|---|--------|--------------------|
| 5 | (null) | Show DMZ Setting   |

### dns function

| Itno | Command | Description                   |
|------|---------|-------------------------------|
| 1    | ?       | Show 'dns' Option             |
| 2    | -q      | DNS query. dns -q domain-name |
| 3    | (null)  | Show DNS Table                |

# ping function

| Itno | Command | Description                     |
|------|---------|---------------------------------|
| 1    | ?       | Show 'ping' Option              |
| 2    | -1      | ping [-l N] [IP-addr host-name] |
| 3    | (null)  | ping [IP-addr host-name]        |

# sip function

| Itno | Command  | Description                      |
|------|----------|----------------------------------|
| 1    | ?        | Show 'sip' Option                |
| 2    | -proxy0  | sip -proxy0                      |
| 3    | -proxy1  | sip -proxy1                      |
| 4    | -proxy2  | sip -proxy2                      |
| 5    | -upnp    | sip -upnp on/off/show            |
| 6    | -exts    | sip -exts sip upnp external-port |
| 7    | -extr    | sip -extr rtp upnp external-port |
| 8    | -sipp    | sip udp port                     |
| 9    | -rtpp    | sip rtp port                     |
| 10   | -stun    | sip -stun on/off                 |
| 11   | -rport   | sip -rport on/off                |
| 12   | -sserver | sip -sserver stun-server         |
| 13   | -out     | sip -out outbound-proxy          |
| 14   | -dump    | sip –dump                        |
| 15   | -log     | sip -log on/off                  |
| 16   | -drtp    | sip -drtp 0/1/2                  |
| 17   | -rtpnc   | sip -rtpnc on/off                |
| 18   | -wanip   | sip –wanip                       |
| 19   | -nattype | sip –nattype                     |
| 20   | -hbyrfc  | sip –hbyrfc                      |
| 21   | -dereg   | sip -dereg                       |

| 22 | -restart | sip -restart                 |
|----|----------|------------------------------|
| 23 | -jbt     | sip -jitter buffer Threshold |
| 24 | (null)   | Show SIP Setting             |

# ddns function

| Itno | Command  | Description             |
|------|----------|-------------------------|
| 1    | ?        | Show 'ddns' Option      |
| 2    | -type    | Set DDNS Type           |
| 3    | -host    | Set Host Name           |
| 4    | -wild    | Set Wild Card Mode      |
| 5    | -mx      | Set Mail Exchanger      |
| 6    | -backmx  | Set Mail Exchanger Mode |
| 7    | -offline | Set Offline Mode        |
| 8    | -user    | Set Login User Name     |
| 9    | -pass    | Set Login Password      |
| 10   | (null)   | Show DDNS Setting       |

### sntp function

| Itno | Command | Description                   |
|------|---------|-------------------------------|
| 1    | ?       | Show 'sntp' Option            |
| 2    | -on     | Enable SNTP Client            |
| 3    | -off    | Disable SNTP Client           |
| 4    | -ip1    | Set SNTP Server1 IP           |
| 5    | -ip2    | Set SNTP Server2 IP           |
| 6    | -mode   | Set SNTP Client Mode          |
| 7    | 7000    | Set GMT Time Zone:            |
| 1    | -zone   | [+ -][hour]:[min]             |
| 8    | -adjust | Set Adjustment Time: [second] |
| 9    | (null)  | Show SNTP Setting             |

# vlan function

| Itno | Command | Description        |
|------|---------|--------------------|
| 1    | ?       | Show 'vlan' Option |
| 2    | -tx     | Tx Vlan setting    |
| 3    | -rx     | Rx Vlan setting    |
| 4    | (null)  | Show Vlan Setting  |

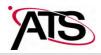

| Itno | Command | Description                |
|------|---------|----------------------------|
| 1    | ?       | Show 'Time' Option         |
| 2    | -t      | Modify Time: hour:min:sec  |
| 3    | -d      | Modify date: year:mon:date |
| 4    | (null)  | Show Data & Time           |

mactab function is to show MAC learning table.

## dump function

| Itno | Command | Description         |
|------|---------|---------------------|
| 1    | ?       | Show 'dump' Option  |
| 2    | -r      | dump -r XXXXxxxx    |
| 3    | -W      | dump -w XXXXxxxx XX |

### book function

| Itno | Command | Description        |
|------|---------|--------------------|
| 1    | ?       | Show 'book' Option |
| 2    | -a      | Show answer list   |
| 3    | -C      | Show call list     |
| 4    | -S      | speed dial         |
| 5    | -р      | phone book         |

reload function is to Reload Factory Setting, please make sure you want to do the factory reset.

### watchdog function

| Itno | Command | Description            |
|------|---------|------------------------|
| 1    | ?       | Show 'WatchDog' Option |
| 2    | on      | Enable WatchDog        |
| 3    | off     | Disable WatchDog       |
| 4    | (null)  | Show WatchDog Setting  |

# phone function

| Itno | Command     | Description                       |
|------|-------------|-----------------------------------|
| 1    | ?           | Show 'phone' Option               |
| 2    | -autoanswer | phone auto answer                 |
| 3    | -vol        | Volume setting                    |
| 4    | -block      | Block Incoming call               |
| 5    | -ring       | Set Melody Ringer                 |
| 6    | -forward    | Auto-forward Incall to Phone[0-9] |

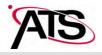

|   |   |        | in Book            |
|---|---|--------|--------------------|
|   | 7 | (null) | Show Phone Setting |
| ĺ |   |        |                    |

## weblogo function

| Itno | Command | Description           |
|------|---------|-----------------------|
| 1    | ?       | Show 'weblogo' Option |
| 2    | -on     | Vender Logo           |
| 3    | -off    | Crystal media Logo    |
| 4    | (null)  | Show weblogo Setting  |

dsp function is to show dsp code type.

addport function is to add Nat Port Mapping

| cid f | cid function |                                  |  |  |  |
|-------|--------------|----------------------------------|--|--|--|
| Itno  | Command      | Description                      |  |  |  |
| 1     | ?            | Show 'cid' Option                |  |  |  |
| 2     | -off         | Disable Slic Cid signal          |  |  |  |
| 3     | -1           | Tx FSK after 1st Ring            |  |  |  |
| 4     | -2           | Tx FSK before 1st Ring           |  |  |  |
| 5     | -3           | Tx DTMF before 1st Ring          |  |  |  |
| 6     | -4           | Tx FSK with Line reversal before |  |  |  |
| 0     |              | 1st Ring                         |  |  |  |
| 7     | -5           | Tx DTMF with Line reversal       |  |  |  |
| 1     |              | before 1st Ring                  |  |  |  |
| 8     | -time        | FSK cid with time message        |  |  |  |
| 9     | -single      | Single type FSK CID              |  |  |  |
| 10    | (null)       | Show Cid Option                  |  |  |  |

### slic function

| -    |         |                    |  |  |  |
|------|---------|--------------------|--|--|--|
| Itno | Command | Description        |  |  |  |
| 1    | ?       | Show 'slic' Option |  |  |  |
| 2    | -ring   | Issue Ring signal  |  |  |  |
| 3    | -r      | read slic addr     |  |  |  |
| 4    | -W      | write slic addr    |  |  |  |
| 5    | -a      | read all slic reg  |  |  |  |
| 6    | (null)  | Show slic register |  |  |  |

ver function is to show Firmware Version

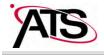

#### How to make a phone call

When your ATS-J2200X is configured properly, you can make a phone call to your friend in the same Service provider.

If you want to make a phone call, you can dial the phone number and press "#" button to start to dial the phone number.

The ATS-J2200X also provides some functions that list as below:

- 1. Call Waiting: When a new call is coming while you are talking, you can push the Flash button to switch to the new call. You can push the Flash button to switch between the two calls.
- 2. Call Hold: You can push the Hold key to hold the current call for a while, then push Hold key again to keep talking.
- 3. 3-way conference: If you want to make a 3-way conference call, you can make a phone call to the first phone number. After the call is established, push the Flash button then you can hear the Dial tone, then make a phone call to the second phone number. When the second call is established, press the Flash button again.

# Get a FWD account

- 1. The website is http://www.freeworlddialup.com; you can apply an account to use the VoIP communication. You can follow the instruction to input the information. After you finished, you will receive a mail sent by the FWD mail system, you will get the account information in the mail.
- 2. When you got the account, you can setup the related information into the ATS-J2200X.
- 3. You can setup the related information into the ATS-J2200X by web browser. Also you can use Telnet, Console via CLI command to configure the ATS-J2200X. You need to input the Proxy Name, Domain Name, Register Name, and password. The Display Name you can input what you want to let others see.
- 4. After you registered to the SIP Server, you can try to call your friends who also registered in the same SIP Server. You just need to dial your friend's user name (registered name) and press "#" then you can make a phone call to your friend.

If you want to make a phone call to the other in the internet, first you need to registered in a Proxy Server (with SIP Server IP, Domain IP, registered name, Password), make sure you already enable Stun function, then you can try.

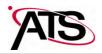

### FEDERAL COMMUNICATIONS COMMISSION INTERFERENCE STATEMENT

This equipment has been tested and found to comply with the limits for a Class B digital device, pursuant to Part 15 of the FCC Rules. These limits are designed to provide reasonable protection against harmful interference in a residential installation. This equipment generates, uses and can radiate radio frequency energy and, if not installed and used in accordance with the instructions, may cause harmful interference to radio communications. However, there is no guarantee that interference will not occur in a particular installation. If this equipment does cause harmful interference to radio or television reception, which can be determined by turning the equipment off and on, the user is encouraged to try to correct the interference by one or more of the following measures:

- Reorient or relocate the receiving antenna.
- Increase the separation between the equipment and receiver.
- Connect the equipment into an outlet on a circuit different from that to which the receiver is connected.
- Consult the dealer or an experienced radio/TV technician for help.

# CAUTION:

Any changes or modifications not expressly approved by the party responsible for compliance could void the user's authority to operate the equipment.